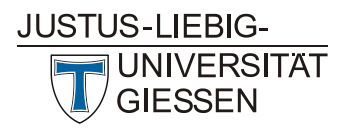

#### HRZ **Hochschulrechenzentrum Abteilung Medien und Anwendungen**

# Videokonferenz Schnellstartanleitung: BigBlueButton in Stud.IP

Stand: März 2022

## Inhalt

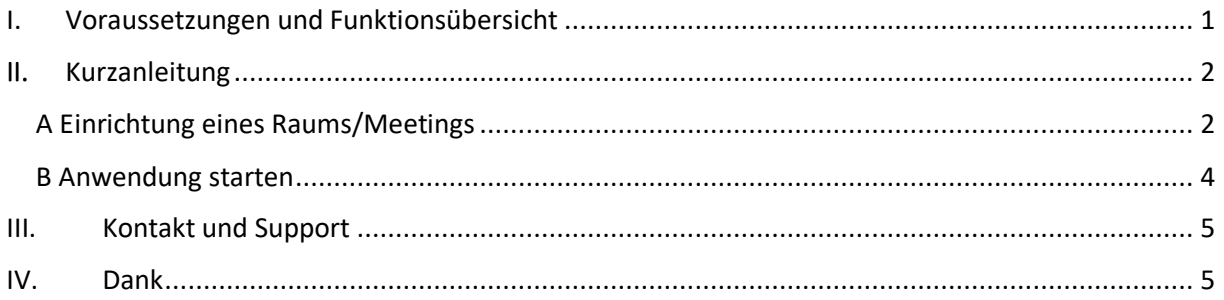

# I. Voraussetzungen und Funktionsübersicht

BigBlueButton ist eine Anwendung zur Durchführung von Videokonferenzen. Sie ist in Stud.IP integriert und lässt sich für Videokonferenzen, Webinare und digitale Vorlesungen nutzen.

Voraussetzung für die Nutzung von BigBlueButton ist ein Headset oder eine Freisprecheinrichtung am Computer, eine Webcam sowie ist ein Browser wie Google Chrome, Edge in der neusten Version, Firefox und mit Einschränkungen auch Safari. Nicht unterstützt wird die Nutzung mit dem Internet Explorer und ältere Edge-Versionen. Es muss keine weitere Software installiert werden. Auf Tablets und Smartphones funktioniert die Nutzung mit neuen Versionen von iOS und Android (mit Einschränkungen).

In Kooperation mit der Universität Marburg bietet die Justus-Liebig-Universität (JLU) BigBlueButton mit folgenden Funktionen an:

- Audio- und Videokonferenzen
- Screensharing
- Whiteboard, optional Mehrbenutzermodus
- Kleinere Räume für Teamarbeit (sog. Breakout Rooms)
- Chat
- Umfragen

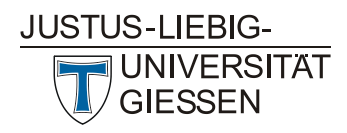

## II. Kurzanleitung

#### A Einrichtung eines Raums/Meetings

BigBlueButton ist als Werkzeug in Stud.IP-Veranstaltungen integriert. Sie aktivieren das "Meetings"-Plugin aus der Veranstaltung heraus über den Reiter "Mehr", indem Sie dort ein Häkchen setzen. Es taucht dann links von "Mehr" als neuer Reiter auf.

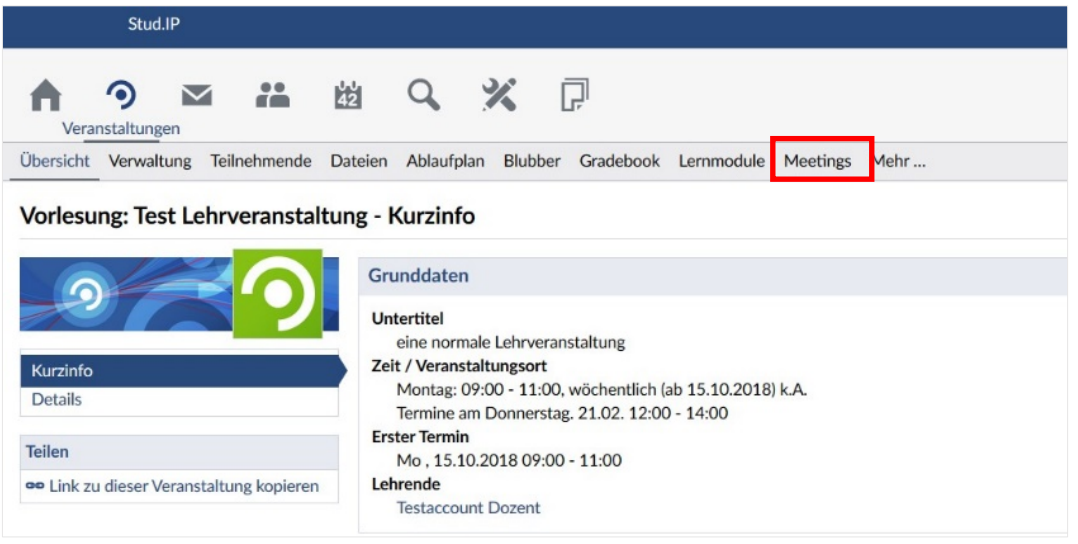

Klicken Sie auf "Meetings" und Sie sehen eine Verwaltungsoberfläche. Dort haben Sie mit der Funktion "Raum hinzufügen" die Möglichkeit, einen neuen Raum in BigBlueButton anzulegen.

Um einen neuen Videoraum (im Folgenden auch "Meeting" genannt) in BigBlueButton anzulegen, klicken Sie dann auf die Schaltfläche "Neuer Raum".

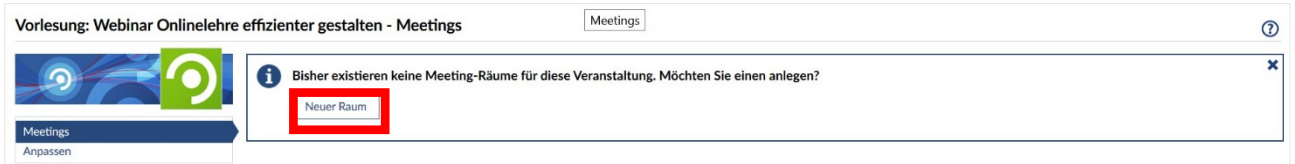

In den Grundeinstellungen geben Sie zunächst einen frei wählbaren Namen für den Raum ein. Danach wählen Sie das angebundene Konferenzsystem aus, also in diesem Fall BigBlueButton. Diese beiden Angaben sind obligatorisch (rotes Sternchen).

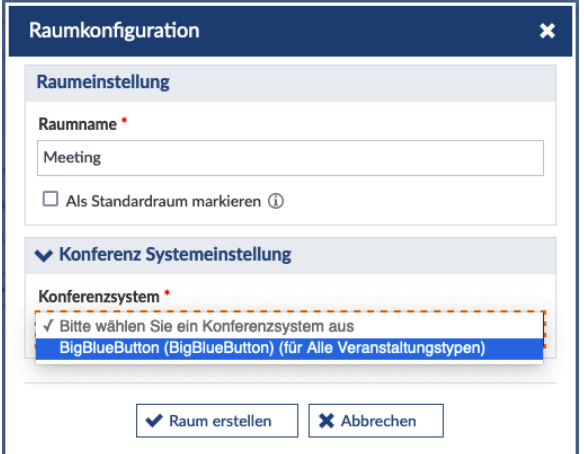

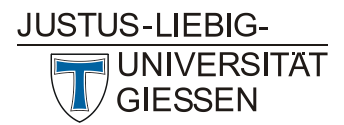

### HRZ **Hochschulrechenzentrum Abteilung Medien und Anwendungen**

In der Raumkonfiguration können Sie weitere Einstellungen wie zur Anzahl der Teilnehmenden, Datenschutzeinstellungen, etc. vornehmen. Alle diese Einstellungen können Sie jederzeit ändern. Zu jeder Auswahlmöglichkeit findet sich eine Info, **Ü** die Sie durch Bewegen des Mauszeigers auf das Info-Symbol sehen können.

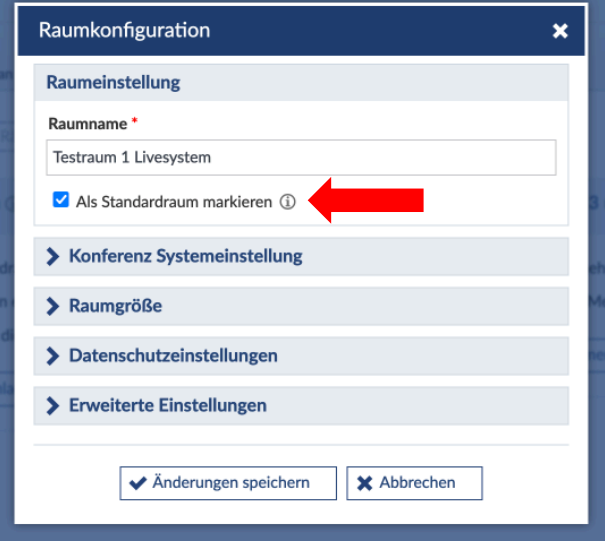

Nachdem Sie über "Raum erstellen" den Raum angelegt haben, erscheint eine Bestätigung. Über das Zahnrad können zu Anfang vorgenommene Einstellungen später modifiziert werden.

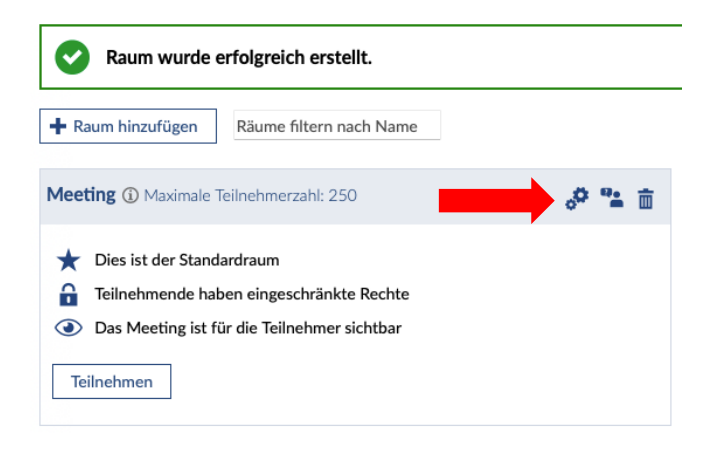

Sie können das Meeting über das Augensymbol für Teilnehmende sichtbar  $\odot$  oder unsichtbar  $\odot$ schalten. Dadurch haben Sie die Möglichkeit, verschiedene Räume/Meetings bereits vor dem Ereigniszeitpunkt anzulegen und erst kurz vorher sichtbar zu schalten oder auch hinterher wieder zu verbergen.

**Achtung:** Wenn Sie den Raum für Teilnehmende unsichtbar schalten, können nur Sie und eingetragene Tutor/-innen den Raum sehen.

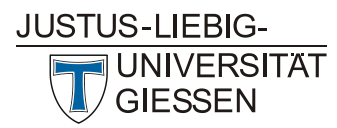

### HRZ **Hochschulrechenzentrum Abteilung Medien und Anwendungen**

**Hinweis:** Teilnehmende werden nicht automatisch über die Erstellung eines Meetingraums in einer Lehrveranstaltung benachrichtigt. Bitte schreiben Sie als Lehrende/r eine Rundmail aus der Veranstaltung heraus, in der Sie die Teilnehmenden informieren.

#### B Anwendung starten

Durch Klicken auf den Namen des Raumes öffnet sich BigBlueButton in einem neuen Browsertab. Folgen Sie den Anweisungen in dem BigBlueButton-Meeting. Standardmäßig ist Ihre Videokamera aus, diese können sie am unteren Bildschirmrand einschalten (Kamera-Symbol). Dort finden Sie auch das Präsentationssymbol (neben dem Hand-Symbol). Mit diesem können Sie die Standard-Folie der Universität Marburg, die zu Beginn jedes Meetings angezeigt wird, mit einem Klick minimieren. Je nach Einsatzszenario können Sie weiterhin die verschiedenen Einstellungen in BigBlueButton anwenden, z.B.:

• Stummschalten und weitere Rechtevergabe für alle oder einzelne Teilnehmende

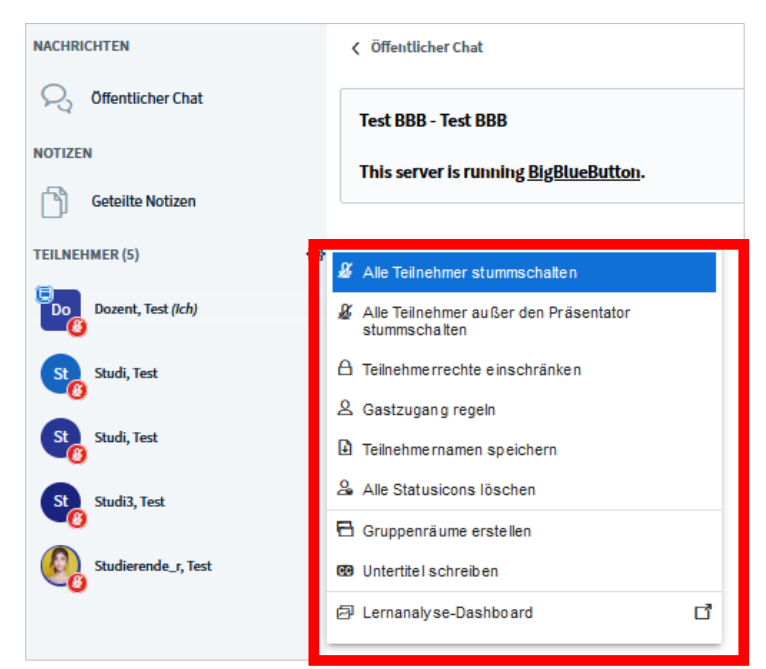

• Präsentator/in wechseln (Klick auf Namen der Person)

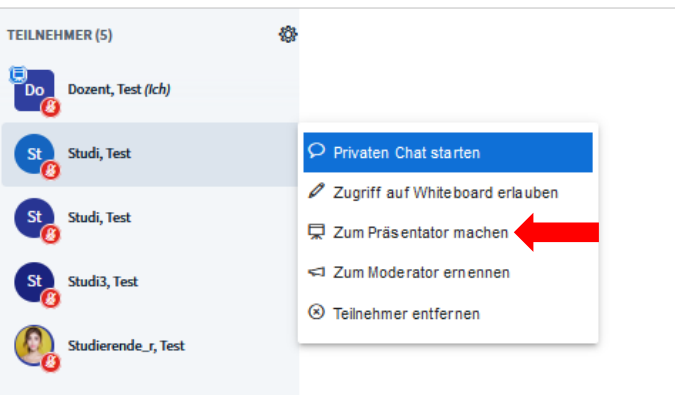

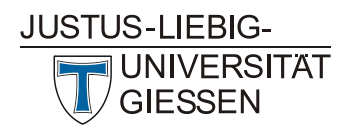

# HRZ

**Hochschulrechenzentrum Abteilung Medien und Anwendungen**

#### • Bildschirmfreigabe am unteren Bildschirmrand

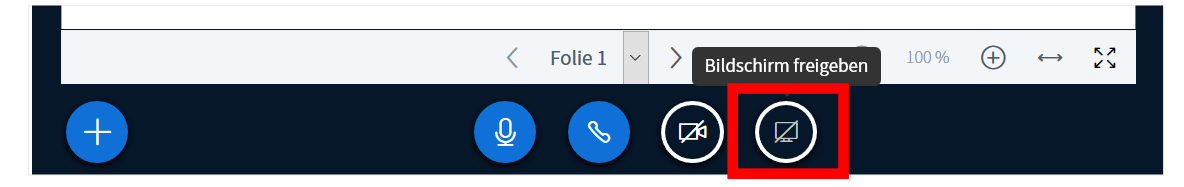

**Hinweis:** Verwendete Dateien während einer Präsentation werden nicht in BigBlueButton gespeichert. Verwenden Sie den Dateibereich in der Stud.IP-Veranstaltung, um Folien zur Verfügung zu stellen.

Eine detaillierte Anleitung zu Nutzungsszenarien und weiteren Funktionen finden Sie in der Langfassung dieses Dokuments, dem "Leitfaden Stud.IP und BigBlueButton". Sie finden ihn auf der unten angegebenen Webseite.

## III. Kontakt und Support

Bei Fragen wenden Sie sich bitte an bbb@hrz.uni-giessen.de oder die auf der folgenden Seite angegeben Kontaktdaten des Hochschulrechenzentrums der Justus-Liebig-Universität Gießen: www.uni-giessen.de/bbb.

## IV. Dank

Wir danken der Firma data-quest, Suchi & Berg GmbH, Göttingen für die Bereitstellung des Dokuments.